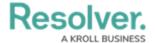

## **Open Assessment Rescoping Form Action**

Last Modified on 07/26/2022 4:56 pm EDT

The **Open Assessment Rescoping** form action provides access to the scoping tool where users can review, filter, and add objects to an already launched assessment. Similarly to the Open Assessment Scoping form action, this action requires the use of a navigation form created for the same object type as the assessment focus or with the same data definition as the assessment.

This action can be added to standard forms for assessments. However, the action will not be displayed until the assessment has been launched.

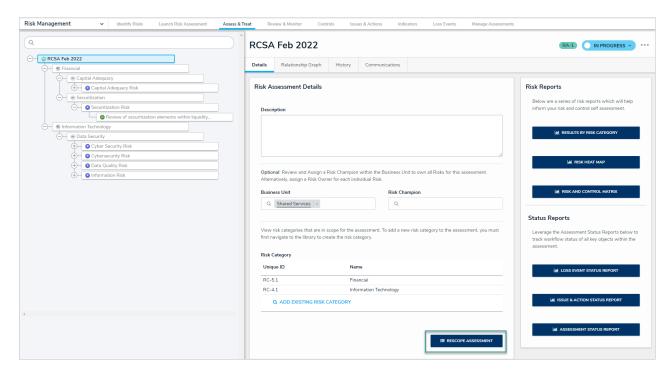

## To add the Open Assessment Rescoping action to a form:

- 1. If the form is not already open, click the icon in the top bar > **Configurable Forms** in the **Views** section, then select the appropriate form.
- 2. Click the picon in the **Actions** section of the **Form Elements** palette to expand it.
- 3. Drag and drop the **Open Assessment Rescoping** element to the canvas, which will automatically display the **Add Component** screen.
- 4. Enter text to display on the clickable button in the **Button Text** field.
- 5. Select a navigation form from the **Navigation Form** dropdown menu. The options in this menu are navigation forms with the same object type as the assessment focus or with the same data definition.

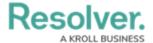

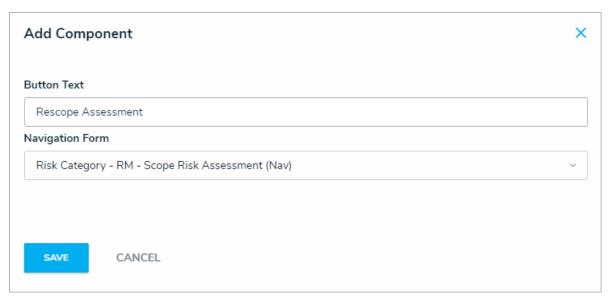

- 6. Click **Save** to return to the canvas.
- 7. To edit the action, hover your cursor over the element on the canvas, then click the icon.